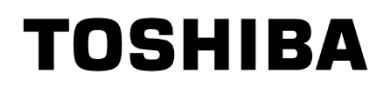

# FW Update Tool

Installation Guide

Software Version 2.2 May 24, 2018

#### **Contents**

---

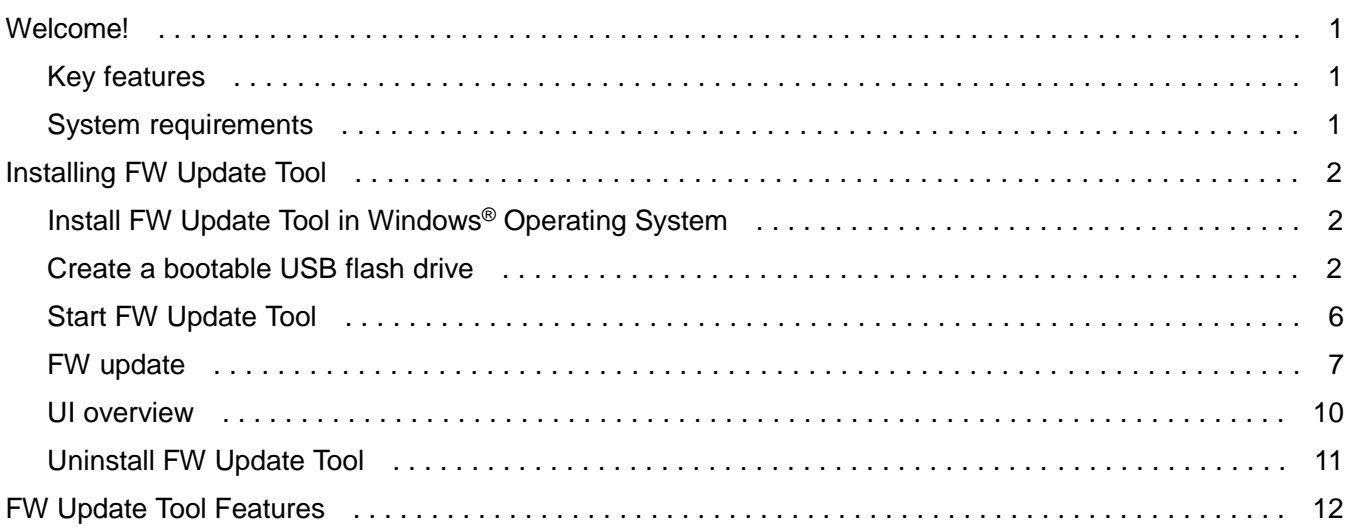

© 2018 Toshiba Memory Corporation. All Rights Reserved.

Reproduction of this document in any part or in whole without written permission of Toshiba Memory Corporation is prohibited.

#### **Notice**

The information contained in this guide, including but not limited to any product specifications, is subject to change without notice, TOSHIBA MEMORY CORPORATION AND ITS AFFILIATES ("TOSHIBA") PROVIDE NO WARRANTY WITH REGARD TO THIS GUIDE OR ANY OTHER INFORMATION CONTAINED HEREIN AND HEREBY EXPRESSLY DISCLAIM ANY IMPLIED WARRANTIES OF MERCHANTABILITY OR FITNESS FOR ANY PARTICULAR PURPOSE WITH REGARD TO ANY OF THE FOREGOING. TOSHIBA ASSUMES NO LIABILITY FOR ANY DAMAGES INCURRED DIRECTLY OR INDIRECTLY FROM ANY TECHNICAL OR TYPOGRAPHICAL ERRORS OR OMISSIONS CONTAINED HEREIN OR FOR DISCREPANCIES BETWEEN THE PRODUCT AND THE GUIDE. IN NO EVENT SHALL TOSHIBA BE LIABLE FOR ANY INCIDENTAL, CONSEQUENTIAL, SPECIAL, OR EXEMPLARY DAMAGES, WHETHER BASED ON TORT, CONTRACT OR OTHERWISE, ARISING OUT OF OR IN CONNECTION WITH THIS GUIDE OR ANY OTHERINFORMATION CONTAINED HEREIN OR THE USE THEROF.

#### **Disclaimer**

We assume no responsibility whatsoever for any damage or loss resulting from the use of this application. THIS APPLICATION IS PROVIDED "AS IS" WITHOUT WARRANTIES OF ANY KIND. WITHOUT LIMITING THE FOREGOING, TOSHIBA DISCLAIMS ALL STATUTORY, INCLUDING WITHOUT LIMITATION THE IMPLIED WARRANTIES OF MERCHANTABILITY, FITNESS FOR A PARTICULAR PURPOSE, ACCURACY, OR NONINFRINGEMENT OF THIRD PARTY RIGHTS. TOSHIBA DOES NOT WARRANT THAT THE OPERATION OF THE APPLICATION WILL BE UNINTERRUPTED, ERROR-FREE, OR SECURE. ANY INSTALLATION AND/OR USE OF THE APPLICATION SHALL BE AT YOUR OWN RISK.

#### **About Trademarks**

Windows is either registered trademark or trademark of Microsoft Corporation in the United States and/or other countries. All other company names, product names, and service names mentioned herein may be trademarks of their respective companies.

#### **Installation Technical Support**

Toshiba does not warrant that this SSD Firmware Update Tool will complete firmware update for any and all of your system environments. If firmware update fails multiple times, please try the SSD firmware update operation on another system. If firmware update fails multiple times on other systems, please visit the customer support page on the web site.

FW Update Tool Installation Guide

# **Welcome!**

---

This tool enables you to update firmware in your SSDs.

## **Key features**

FW Update Tool enables you to:

- Update SSD firmware
- Secure Erase SSD to render data inaccessible

For more details of FW Update Tool features, see FW Update Tool Features on page 6.

#### **System requirements**

Supported SSDs include:

 $\bullet$  TOSHIBA SSD A100

Supported operating systems:

● Windows<sup>®</sup> 10 Version 1607, Windows® 8.1, Windows<sup>®</sup> 7

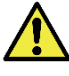

CAUTION: before you start, make back-up copies of any data on the SSD that you want to keep; some operations result in the complete loss of data on the SSD (you may be during such operation if this will happen).

Before using FW Update Tool:

- Set the SATA controller to AHCI mode in the motherboard BIOS; for instructions see the user documentation for your computer
- $\triangleright$  You must run FW Update Tool as an administrator

FW Update Tool Installation Guide

# **Installing FW Update Tool**

This guide assumes that you have already correctly installed your SSDs. You can:

Install FW Update Tool

**---**

 Create a bootable USB flash drive. This enables you to do some things that you cannot do from within your operating system. For example, for some SSDs you cannot update the firmware if it is the system boot drive

### **Install FW Update Tool in Windows® Operating System**

Windows® operating system – extract the compressed file.

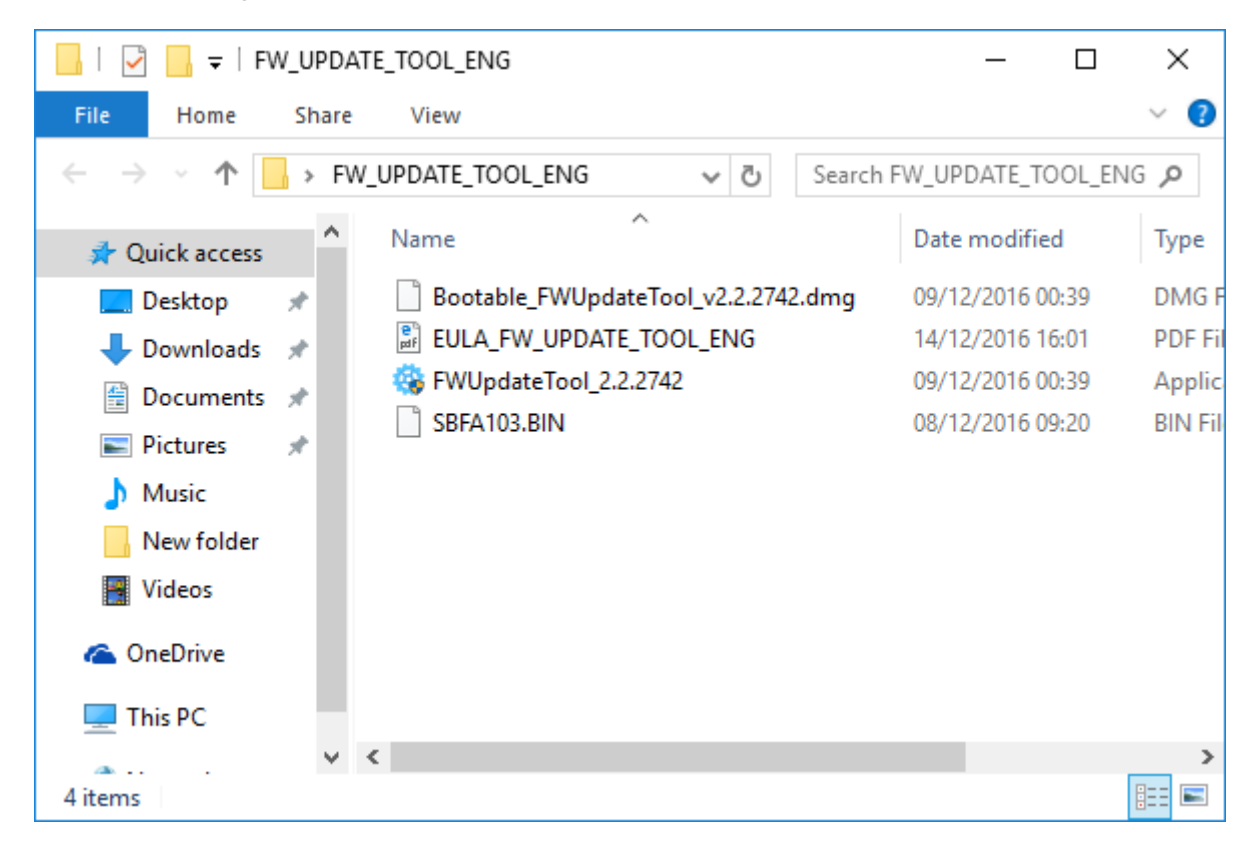

#### **Create a bootable USB flash drive**

You can use a USB flash drive to create a standalone bootable version of FW Update Tool, which can be used on your Windows® operating system and start FW Update Tool.

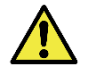

CAUTION: before you start, make back-up copies of any data on the SSD that you want to keep: any data on the flash drive is erased during this operation.

The USB drive is automatically formatted as FAT32, which ensures that any files saved onto the drive can be easily read from any Windows® operating system.

# **Bootable FW Update Tool**

To create a bootable version of FW Update Tool on a USB flash drive in **Windows® operating system**, run this FW Update Tool software.

Prepare a USB memory of 512MB or more when creating bootable USB.

1 Click "Bootable FW Update Tool" on task list Click "Browse".

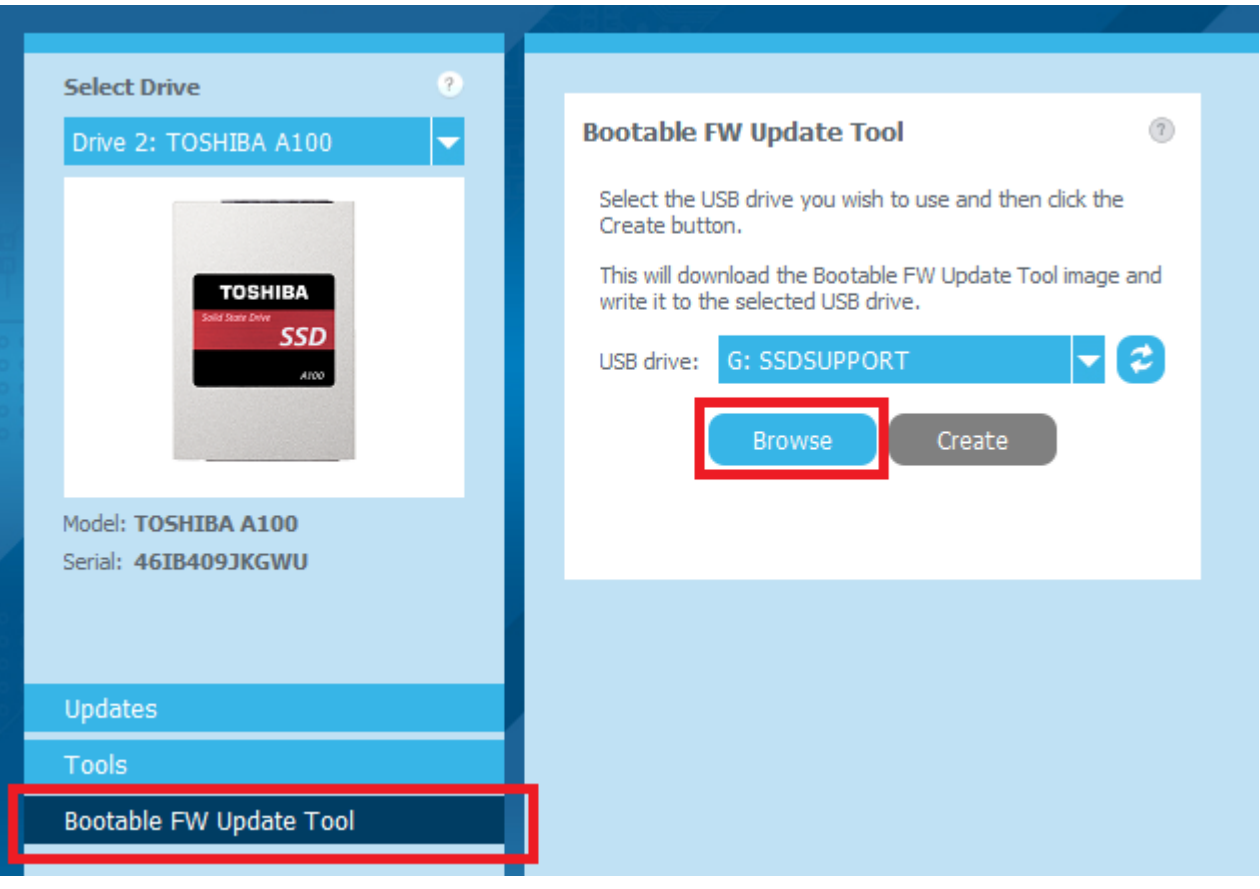

2 Select Bootable FWUpdateTool\_vx.x.xxxx.dmg. Click "Open"

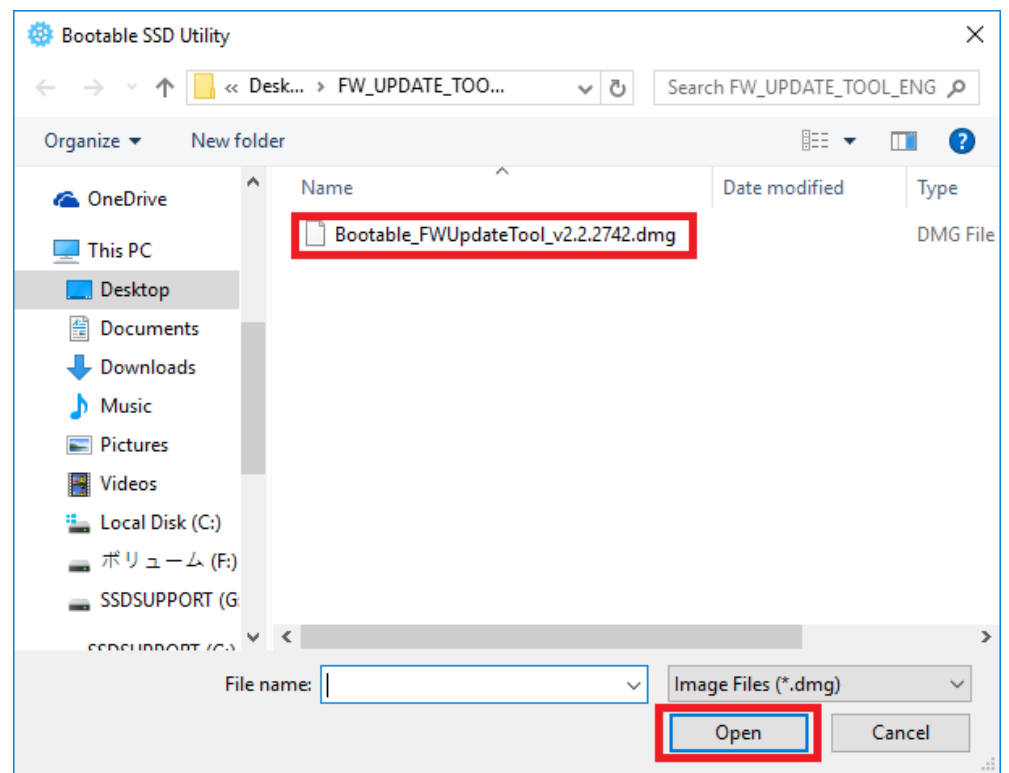

# 3 Click "Create"

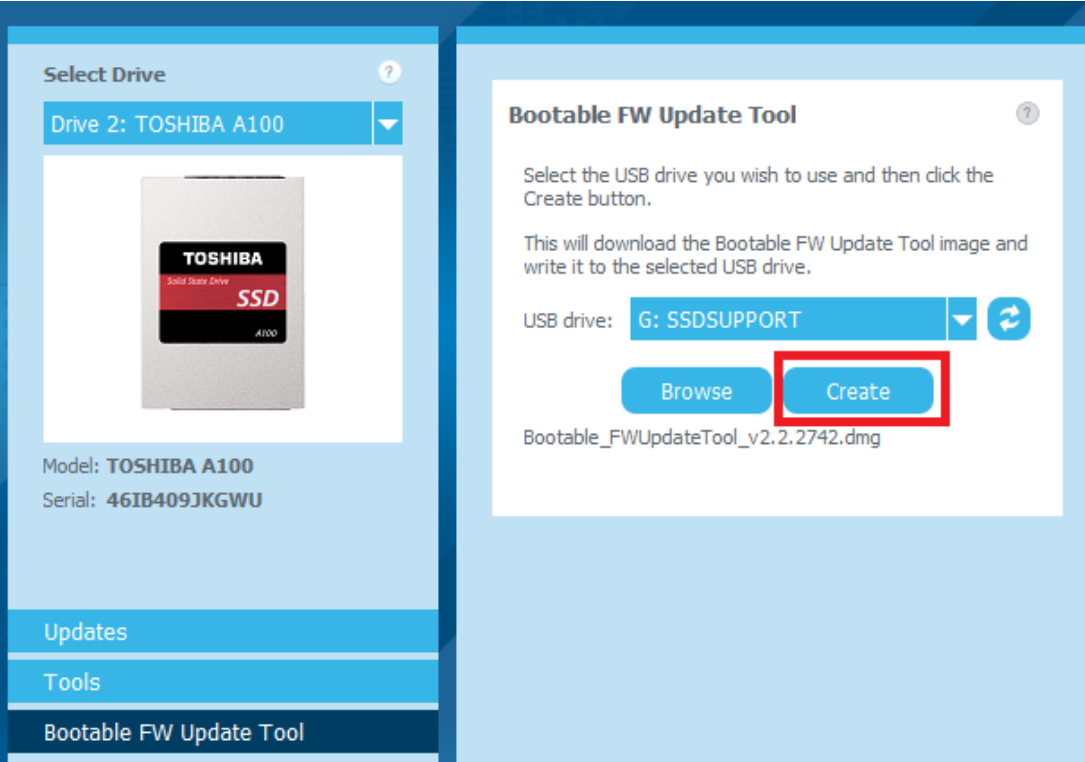

4 Click "OK".

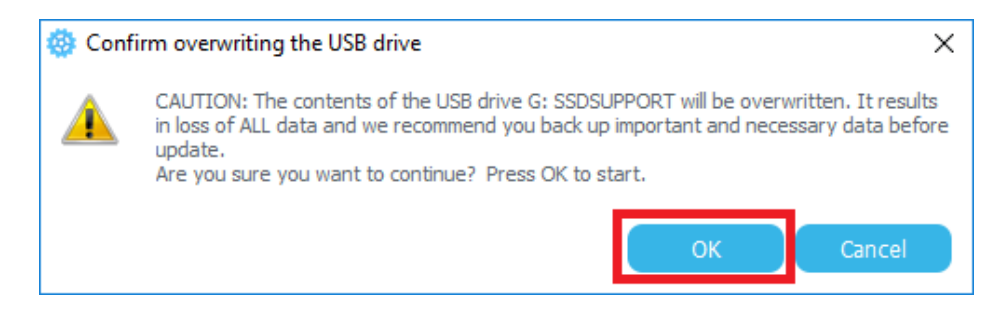

5 Bootable FW Update Tool created successfully

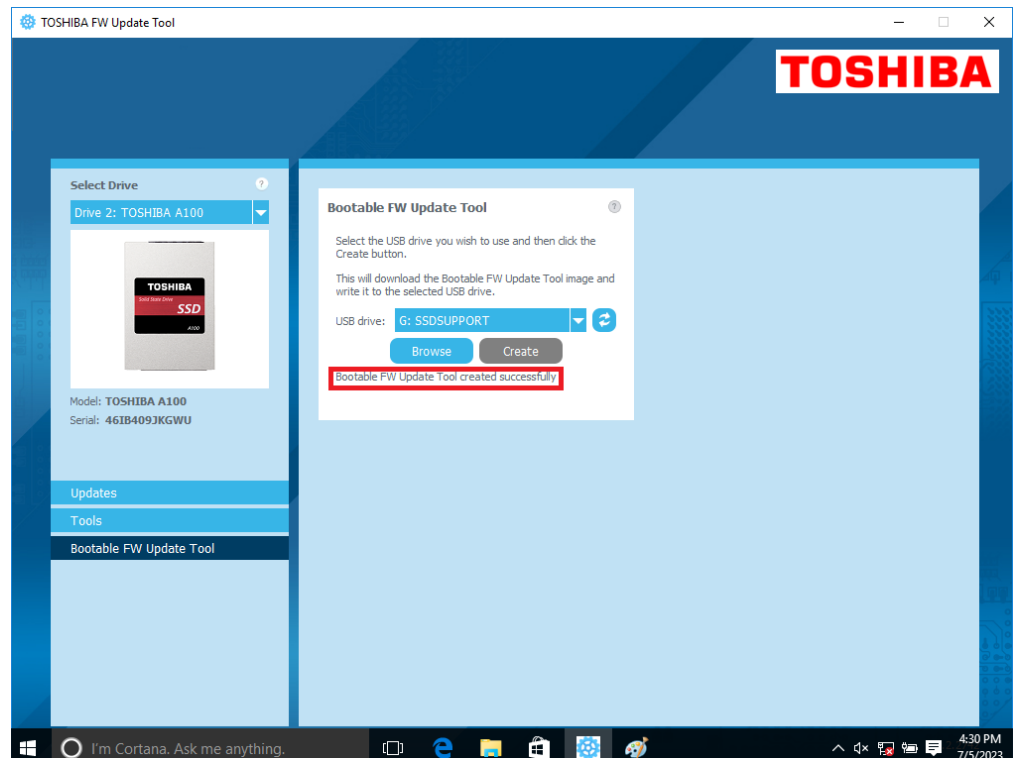

6 Copy firmware (.bin file) to "\_support\_packages\_" folder on Bootable USB

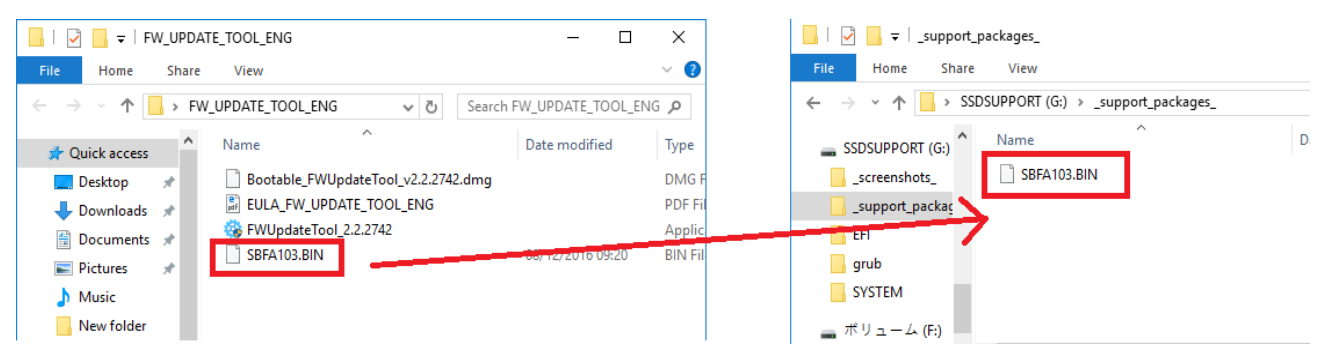

7 Complete to prepare firmware update

# **Start FW Update Tool**

## **Windows® operating system**

Navigate to the folder you uncompressed FW Update Tool to and double click the executable.

#### **Windows® operating system bootable media**

- 1 Insert your USB flash drive into your system, then restart your system.
- 2 Set your BIOS to boot from your USB flash drive; see the relevant user documentation for your system. If your BIOS supports both UEFI and legacy boot, select legacy boot first. You should use UEFI boot if you experience any problems with legacy boot.
- 3 At the start of the boot process, a menu is shown with the options SSD Support and SSD Support (Safe Mode). After a few seconds **SSD Support** is automatically selected, you should not select SSD Support (Safe Mode).

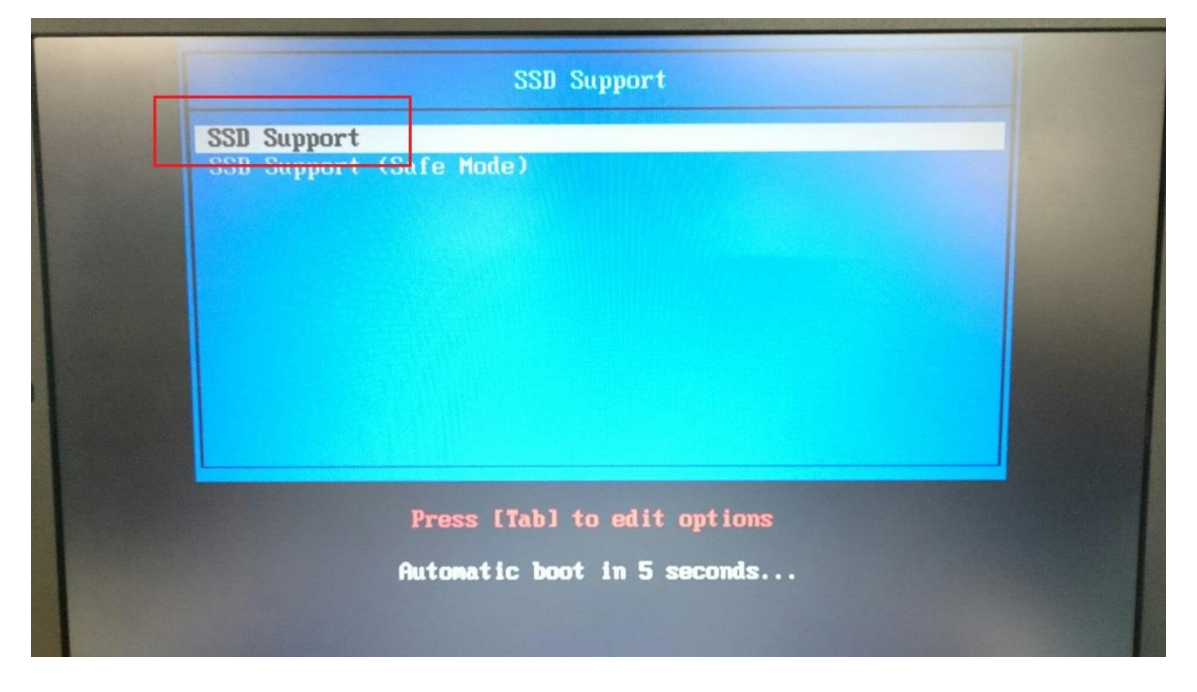

4 Once the system has booted, FW Update Tool automatically starts; see UI overview on Page 4.

If your computer fails to boot correctly after step 3, repeat the steps but select **SSD Support (Safe Mode)**. The same functionality is available, but your system runs at a lower graphics resolution.

# **FW update**

1 Click "Updates" on task list. Click "Browse".

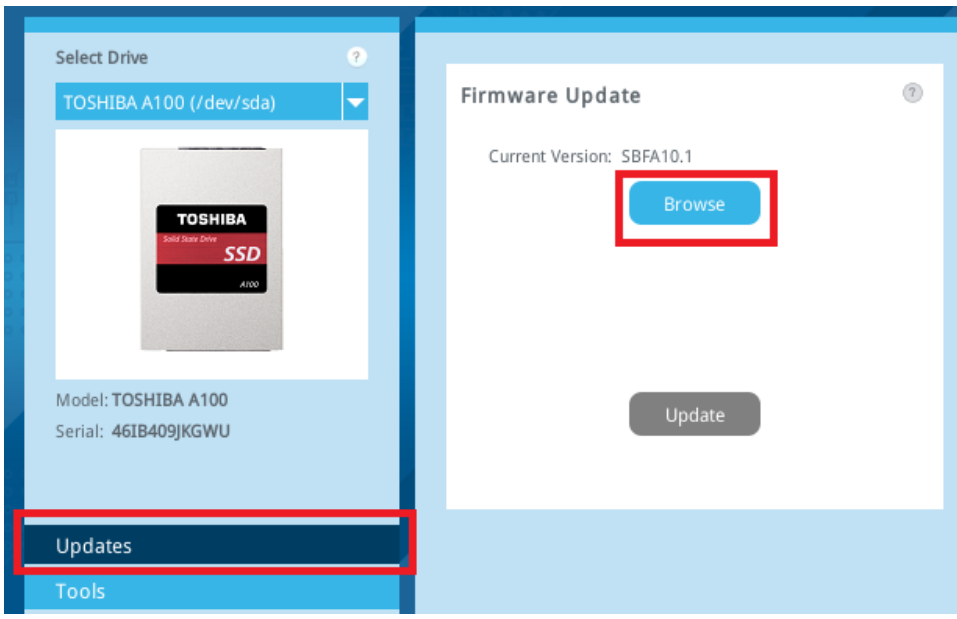

2 Select "SBFA103.BIN".

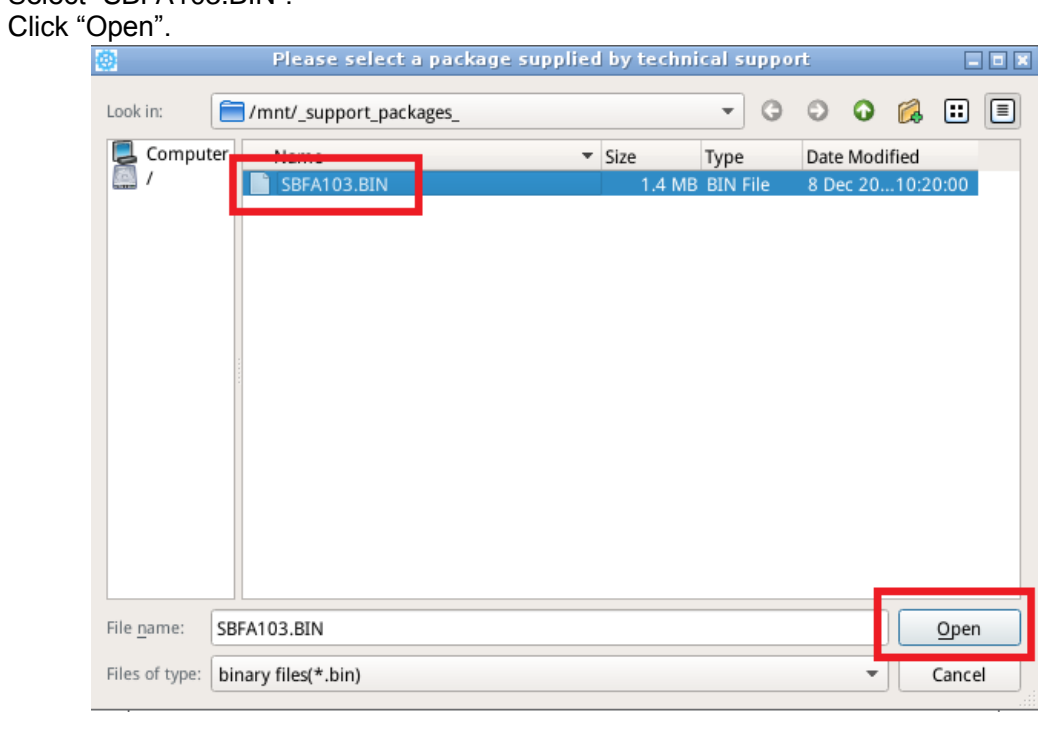

3 Click "Update".

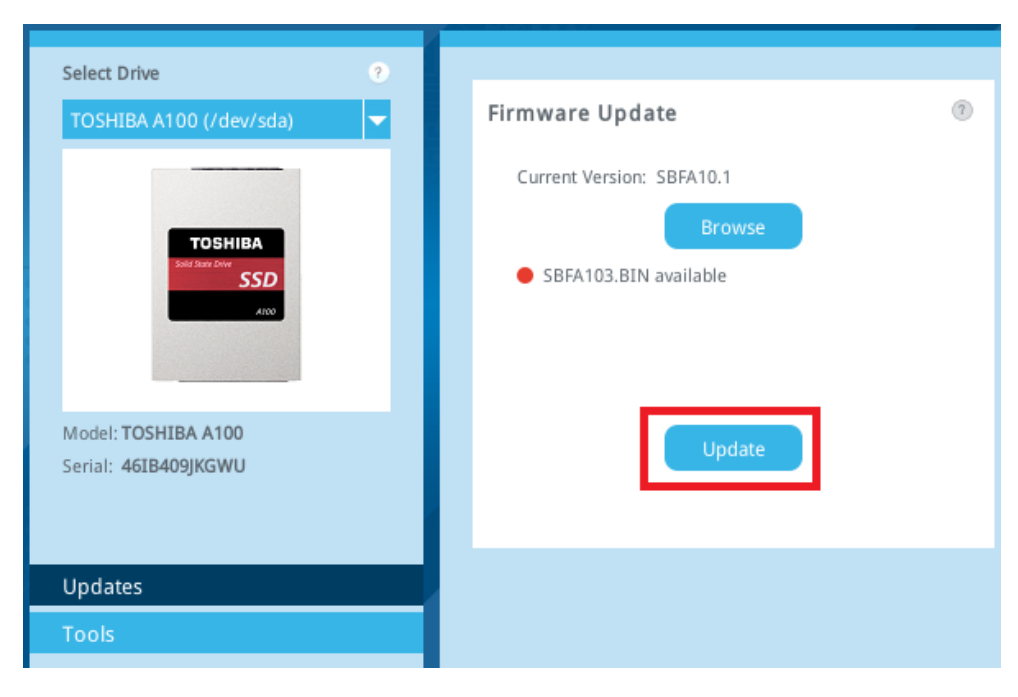

4 Click "OK".

Start the firmware updating.

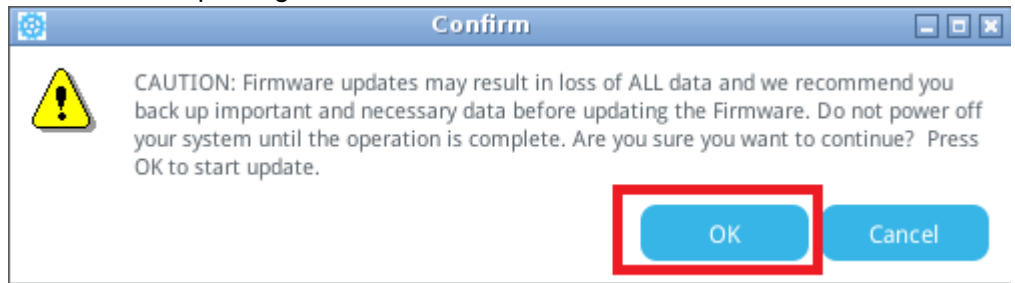

# Complete the firmware updating.

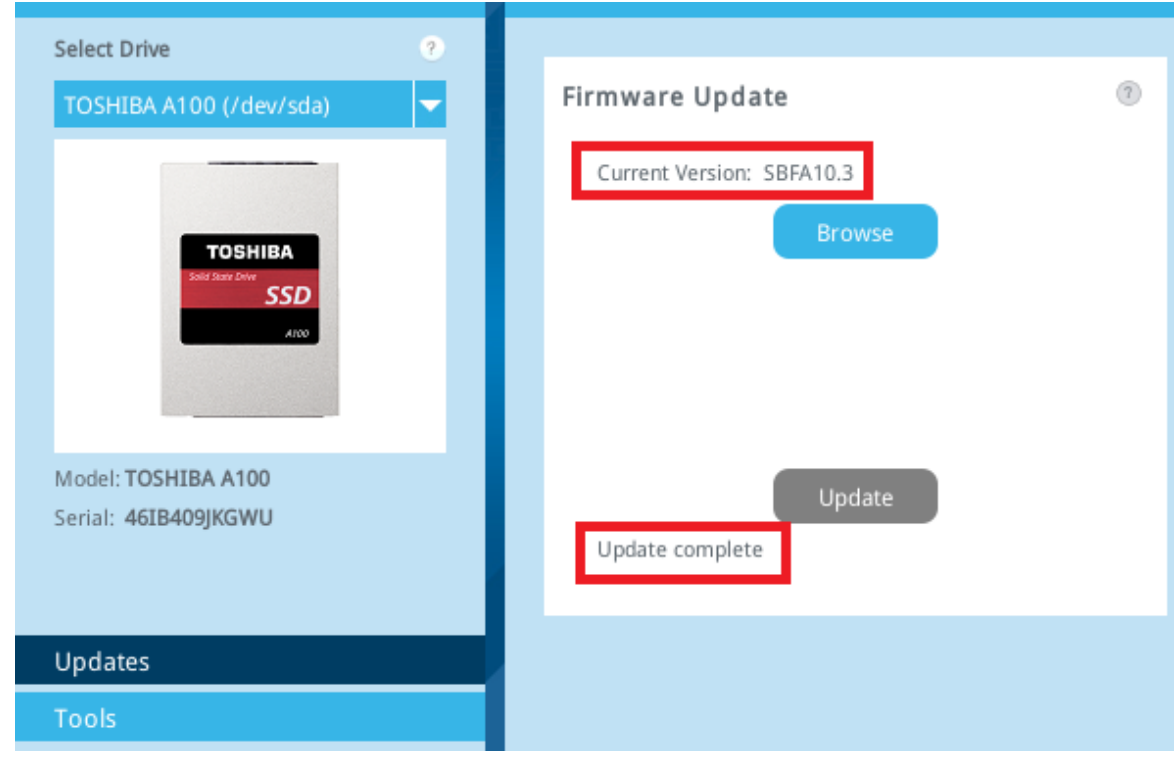

#### Shut down your system.

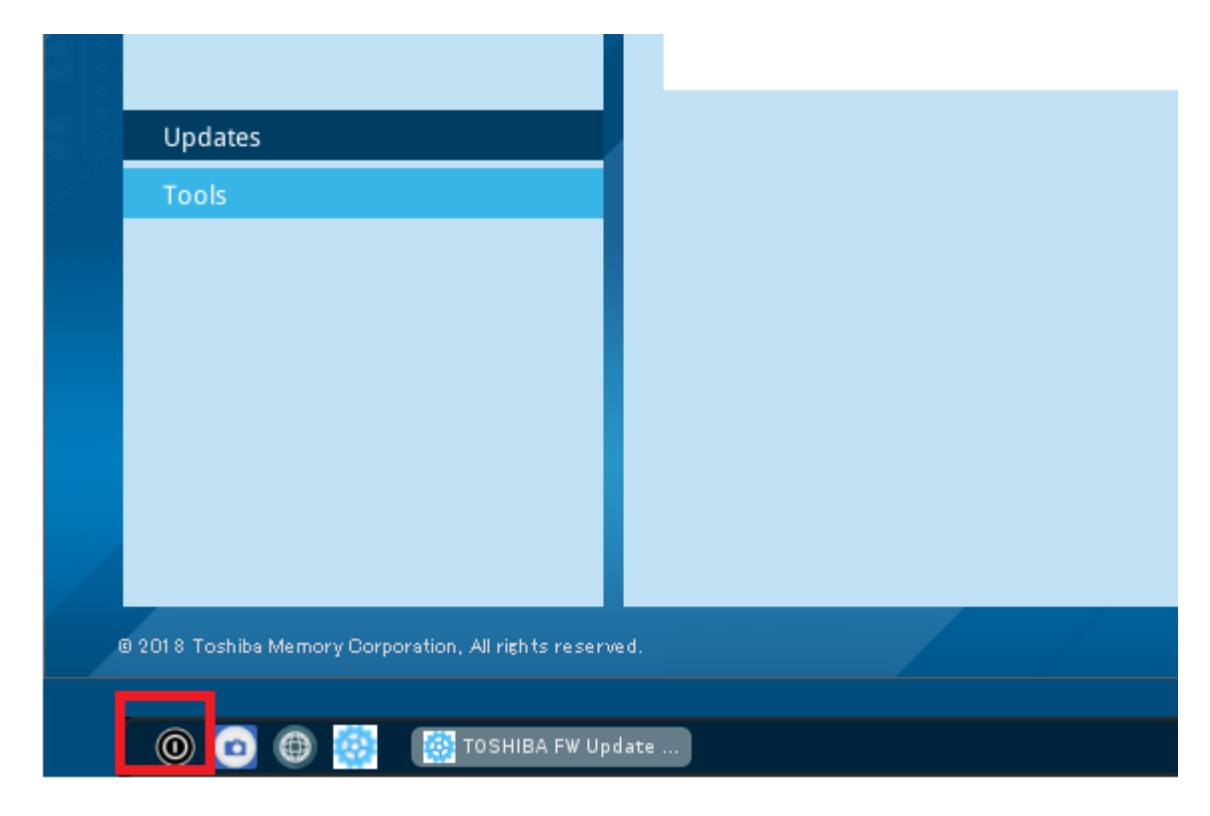

# **UI overview**

The FW Update Tool window is divided below.

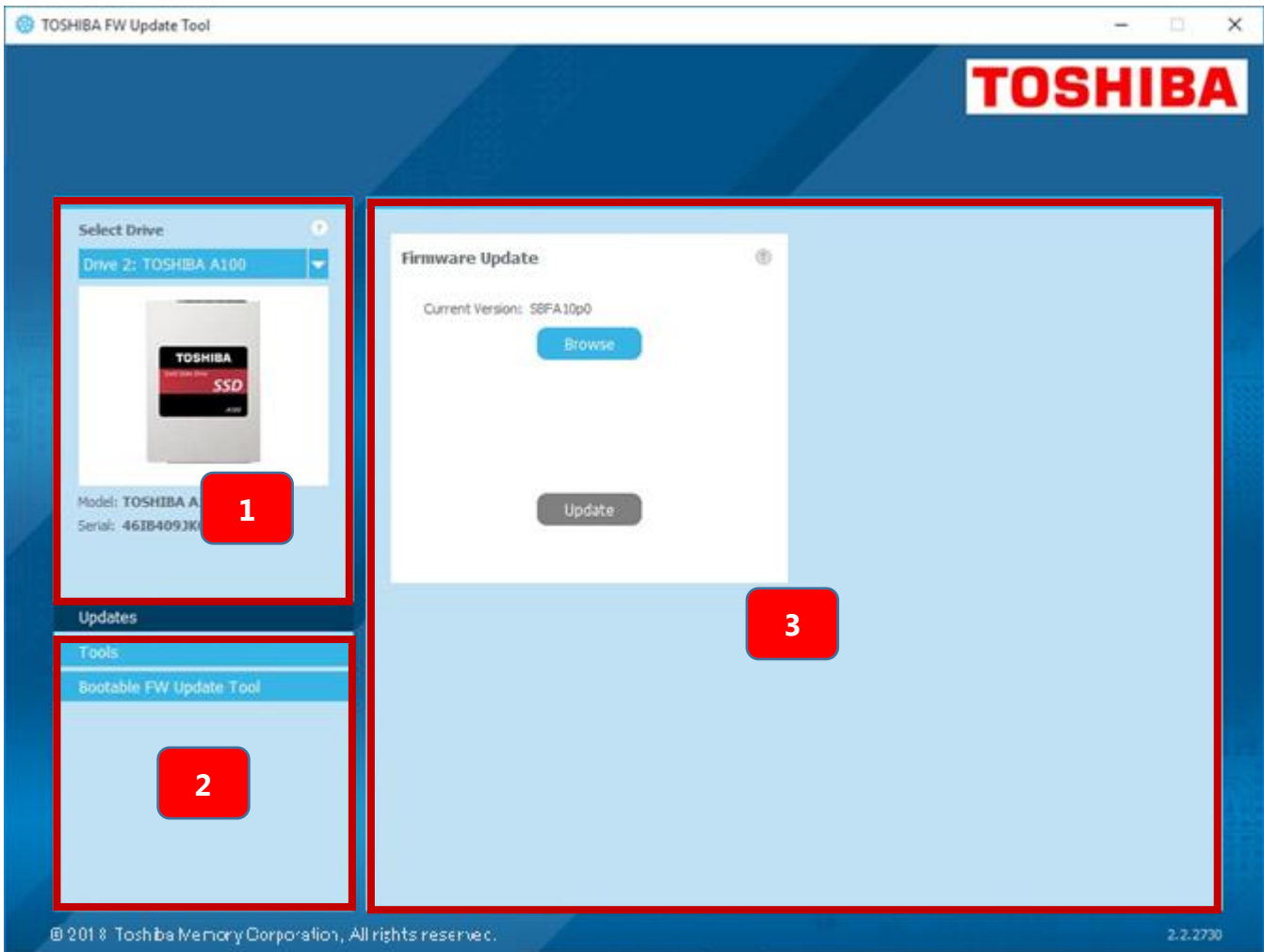

- 1 select drive list a list of SSDs attached to the current computer. If you only have one SSD attached to your computer, it is automatically selected. When you have more than one SSD attached, ensure that you select the SSD you want before you click an option in the options bar.
- 2 task list tasks you can carry out; task status information
- 3 main pane displays information you request, or fields for a task

### Bootable FW Update Tool task bar

The bootable FW Update Tool shows a task bar at the bottom of the screen, with the following icons;

- **<b>6** shut down your system
- - take a **screenshot**. This is automatically saved to the **screenshots** folder on the USB flash drive

# **Uninstall FW Update Tool**

To uninstall from Windows® operating system, delete the application executable file from your computer. To remove FW Update Tool from your bootable USB drive:

- 1 Insert the USB drive into a Windows<sup>®</sup> operating system computer.
- 2 Reformat the USB drive, which enables you to access the full drive capacity.

# **FW Update Tool Features**

---

FW Update Tool supports the features in the following table, listed by their location in the user interface. Only the features supported by the selected drive are available. If you have more than one supported SSD, then options apply to the drive in the **Select Drive** list. To access the features that can apply to more than one drive, select **All Drives** from this list.

To view instructions for a task or information about what is shows in a pane,  $\Box$  click. The Help is shows in a separate window that you can move, scroll through and close when finished.

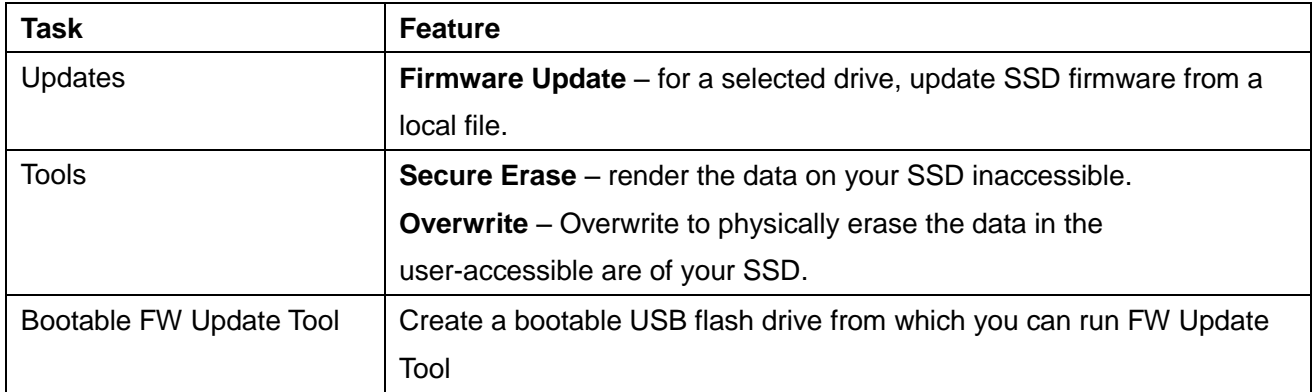